# Selected Tables Tab

### 1 CONTENTS

| 1 | Load Tables                                   | . 3 |
|---|-----------------------------------------------|-----|
| 2 | Select ALL                                    | 4   |
| 3 | Selecting Database Tables for Code Generation | . 5 |

## Selected Tables Tab

The Selected Tables Tab is where we choose database tables from where we want to generate code from.

| Selected Tables | Selected Views | Database Settings | Code Settings  | UI Settings | App Settings |  |
|-----------------|----------------|-------------------|----------------|-------------|--------------|--|
|                 |                |                   |                |             |              |  |
|                 |                |                   |                |             |              |  |
|                 |                |                   |                |             |              |  |
|                 |                |                   |                |             |              |  |
|                 |                |                   |                |             |              |  |
|                 |                |                   |                |             |              |  |
|                 |                |                   |                |             |              |  |
|                 |                |                   |                |             |              |  |
|                 |                |                   |                |             |              |  |
|                 |                |                   |                |             |              |  |
|                 |                |                   |                |             |              |  |
|                 |                |                   |                |             |              |  |
| Load Tables     | Select A       | <b>I</b>          |                |             |              |  |
|                 |                |                   |                |             |              |  |
| About Close     |                |                   |                |             |              |  |
| 0.030           |                | Generate Code     | e for Selected | Tables Onl  | y Canc       |  |
|                 |                |                   |                |             |              |  |

The option *Selected Tables Only* under the *Database Objects to Generate From* must be selected from the *Code Settings Tab* for any operation to take place in this tab.

| Selected Tables                          | Selected Views   | Database Settings | Code Settings | UI Settings | App Settings |  |  |
|------------------------------------------|------------------|-------------------|---------------|-------------|--------------|--|--|
| Database O                               | bjects to Gene   | rate From         |               |             |              |  |  |
| 😮 🔿 Al T                                 | Tables           |                   |               |             |              |  |  |
| All Views                                |                  |                   |               |             |              |  |  |
| <ul> <li>Selected Tables Only</li> </ul> |                  |                   |               |             |              |  |  |
| 😮 🔿 Sele                                 | ected Views Only |                   |               |             |              |  |  |
|                                          |                  |                   |               |             |              |  |  |

Also, all the required fields must be filled, most importantly the Database Connection fields.

| Dat                                                 | abase Connectio | n                       |
|-----------------------------------------------------|-----------------|-------------------------|
| 0                                                   | Server:         | localhost               |
| <ul><li>Database Name:</li><li>User Name:</li></ul> |                 | Northwind               |
|                                                     |                 | admin                   |
| Ø                                                   | Password:       | admin 🕜 🖂 Show Password |

#### **1** LOAD TABLES

The Load Tables Button will load all the database tables for the database that you referenced in the Database Connection under the Database Settings Tab. When you enter any invalid information in the Database Connection fields, an error message will pop-up as soon as you Click the Load Tables Button.

| Database Connection Error                                                                                                    | × |
|----------------------------------------------------------------------------------------------------|---|
| Please check your Server, Database, User Name, and/or Password under the Database Settings table. Make sure you type them correctly. |   |
| ОК                                                                                                    |   |

Otherwise, all the database tables for the *Northwind* (our example) database will be loaded.

| Selected Tables | Selected Views                                                     | Database Settings | Code Settings | UI Settings | App Settings |
|-----------------|--------------------------------------------------------------------|-------------------|---------------|-------------|--------------|
| dbo.catego      | ries<br>ierdemographics<br>iers<br>ees<br>etails<br>ts<br>ts<br>rs |                   |               |             |              |
| Load Tables     | Select A                                                           | M ()              |               |             |              |

The *Select All Button* will check (select) all the database tables on the list. It will also change the *Select All Button's* label to *Clear Selection*.

| elected Tables                                                                      | Selected Views                               | Database Settings | Code Settings | UI Settings | App Settings |
|-------------------------------------------------------------------------------------|----------------------------------------------|-------------------|---------------|-------------|--------------|
| dbo.custom<br>dbo.employ<br>dbo.order d<br>dbo.orders<br>dbo.product<br>dbo.product | erdemographics<br>ers<br>ees<br>etails<br>ts |                   |               |             |              |
| dbo.shipper     dbo.supplie     dbo.supplie     dbo.territorie                      | rs                                           |                   |               |             |              |
|                                                                                     |                                              |                   |               |             |              |
|                                                                                     |                                              |                   |               |             |              |

*Clicking* the *Clear Selection Button* will clear (uncheck) all the selected database tables. It will also toggle back the button's label to *Select All.* 

| lected Tables                          | Selected Views | Database Settings | Code Settings | UI Settings | App Settings |
|----------------------------------------|----------------|-------------------|---------------|-------------|--------------|
| dbo.catego<br>dbo.custom<br>dbo.custom | erdemographics |                   |               |             |              |
| dbo.employ<br>dbo.order d              |                |                   |               |             |              |
| dbo.orders<br>dbo.produc<br>dbo.region | ts             |                   |               |             |              |
| dbo.shipper<br>dbo.supplie             |                |                   |               |             |              |
| dbo.territori                          |                |                   |               |             |              |
|                                        |                |                   |               |             |              |
|                                        |                |                   |               |             |              |
|                                        |                |                   |               |             |              |
|                                        |                |                   |               |             |              |
|                                        |                |                   |               |             |              |
|                                        |                |                   |               |             |              |
|                                        |                |                   |               |             |              |
|                                        |                |                   |               |             |              |
| Load Tables                            | Select A       | . 0               |               |             |              |
| Luau Tables                            | Select P       |                   |               |             |              |
|                                        |                |                   |               |             |              |

This is not in the Selected Tables Tab.

- 1. Click the *Load Tables* button.
- 2. Select the database tables you want to generate code from.
- 3. Click the Generate Code for Selected Tables Only button.

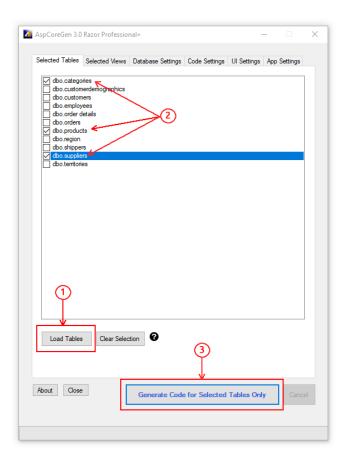

You can read end-to-end tutorials on more subjects on using AspCoreGen 3.0 Razor Professional Plus that came with your purchase. These tutorials are available to customers and are included in a link on your invoice when you purchase AspCoreGen 3.0 Razor Professional.

#### Note: Some features shown here are not available in the Express Edition.

End of tutorial.